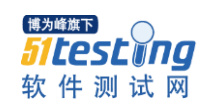

## 云端时代桌面云测试信息

#### 目录

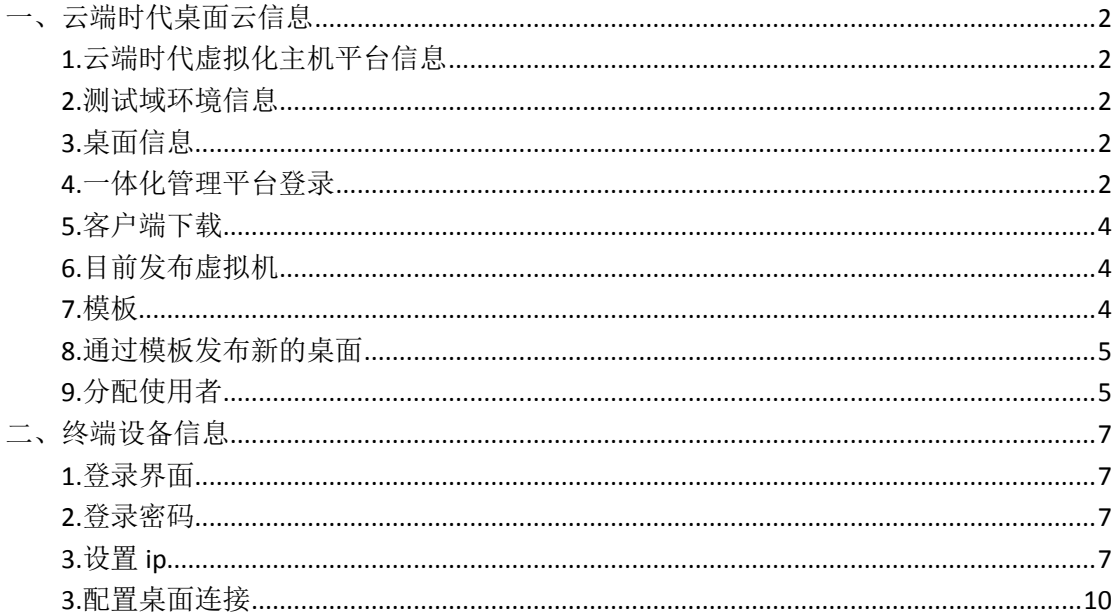

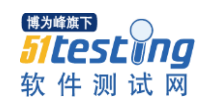

## <span id="page-1-0"></span>一、云端时代桌面云信息

#### <span id="page-1-1"></span>**1.**云端时代虚拟化主机平台信息

IP:172.168.20.100 主机名: aio.vdi.com 账户:root 密码: cloudtimes

#### <span id="page-1-2"></span>**2.**测试域环境信息

域: vdi.com 主机名: ad.vdi.com Ip:172.168.20.101 域管理员: administrator 密码: 1234@Qwer 域管理员: admin 密码: 1234Qwer 域用户: user1, user2, user3 密码: 1234Qwer

#### <span id="page-1-3"></span>**3.**桌面信息

Ip: 172.168.20.102 对应使用用户: user3 (域用户) Ip: 172.168.20.103 对应使用用户: user1 (域用户) Ip: 172.168.20.104 对应使用用户: user2 (域用户)

#### <span id="page-1-4"></span>**4.**一体化管理平台登录

登录地址:172.168.20.100

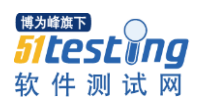

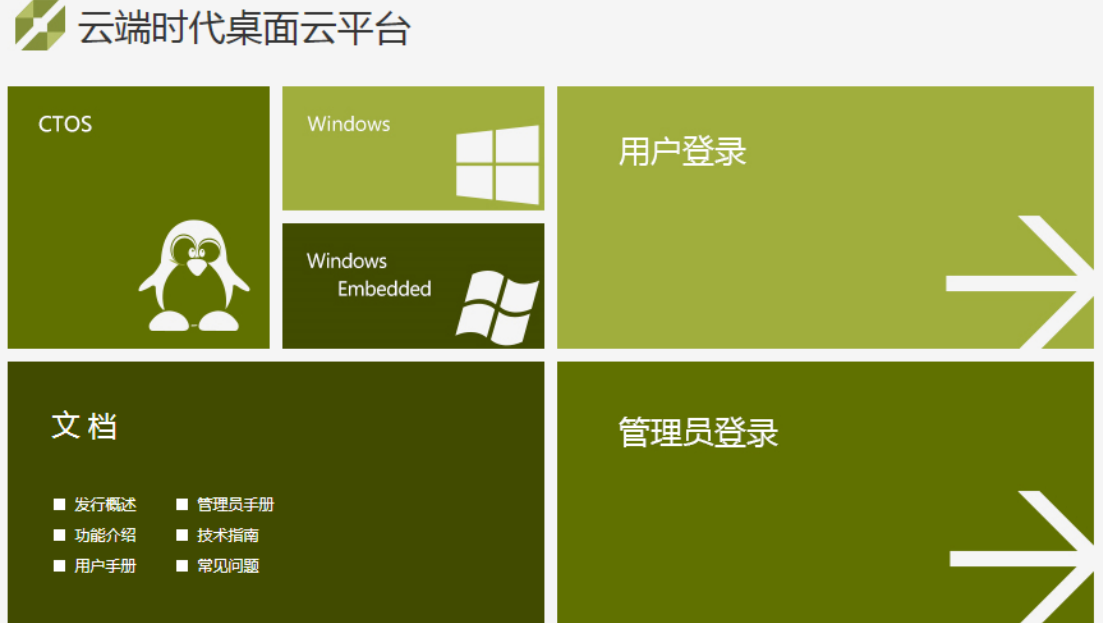

管理员登录,域账户登录用户 admin,密码 1234Qwer,域 vdi.com

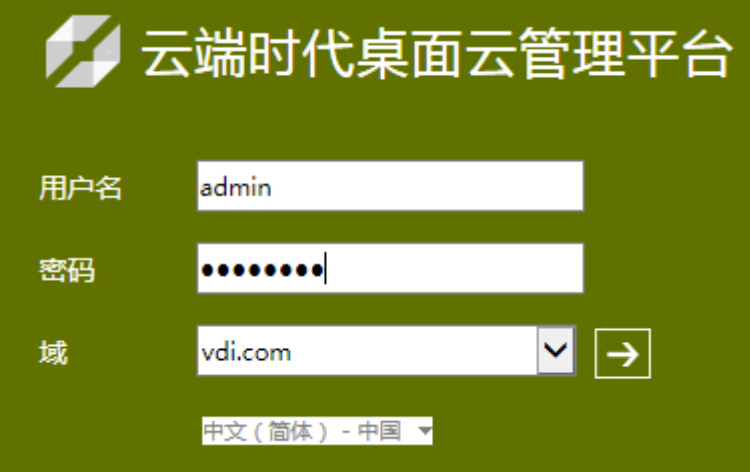

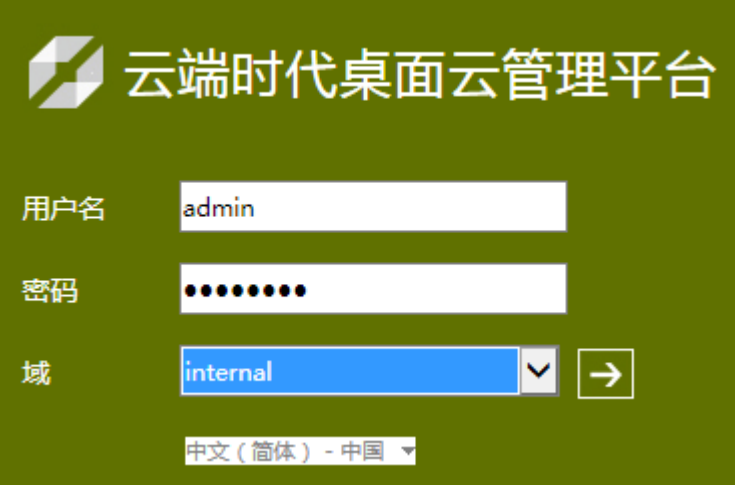

本地账户登录,登录用户名 admin,密码 cloudtimes,域 internal

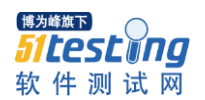

#### <span id="page-3-0"></span>**5.**客户端下载

右键左上角 windows, 点另存为, 把客户端程序下载下来安装即可, 建议退出 360、腾讯等 安全软件,提示的话,点信任安装

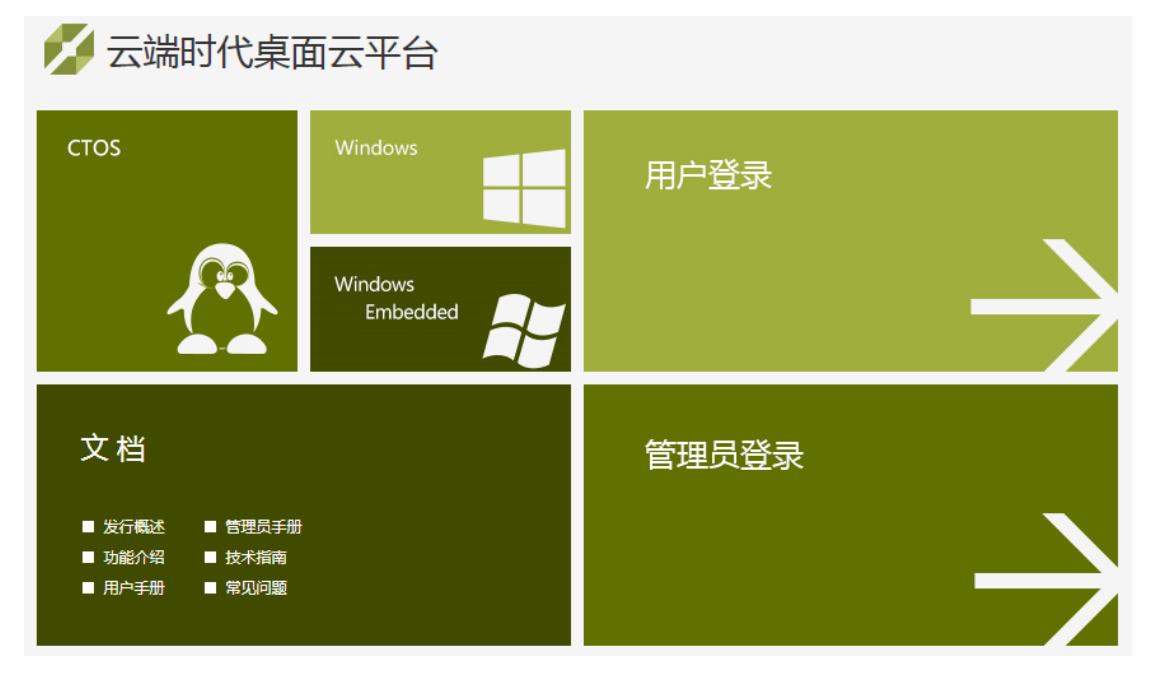

### <span id="page-3-1"></span>**6.**目前发布虚拟机

 $1 \oplus ad$ ,  $3 \oplus w$ in7

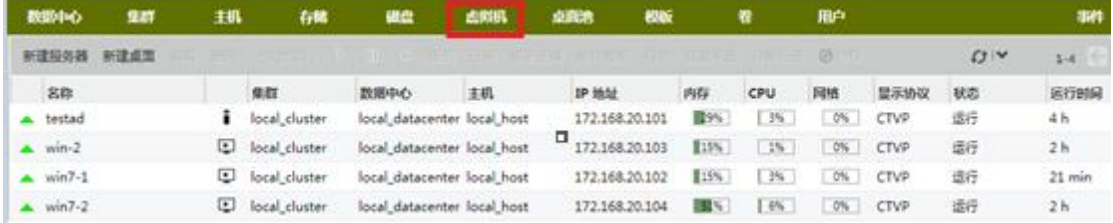

### <span id="page-3-2"></span>**7.**模板

已经创建了一个模板 win7

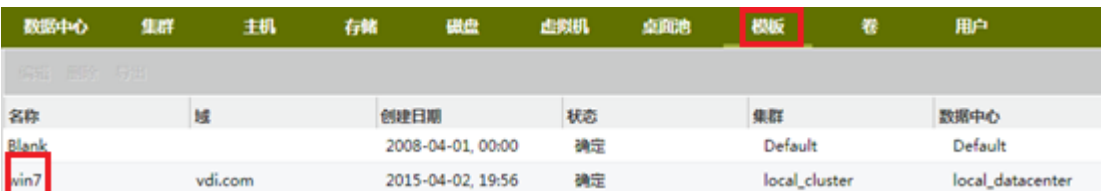

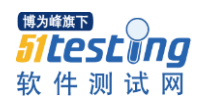

## <span id="page-4-0"></span>**8.**通过模板发布新的桌面

选择虚拟机-新建桌面

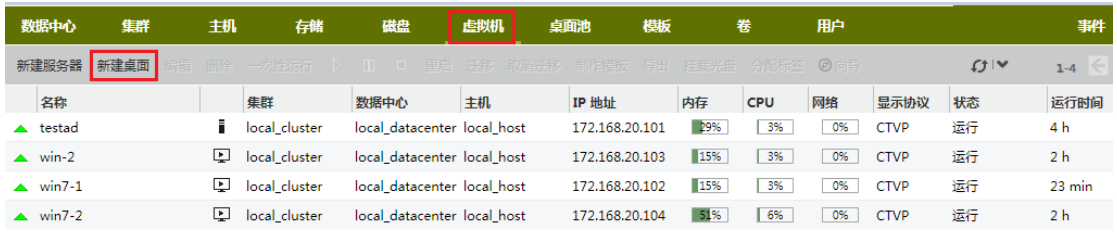

输入名称,基于模板处选择创建好的模板 win7, 拉倒底下点确定, 几秒一台桌面部署完成, 开机进行系统配置完,就能正常使用。

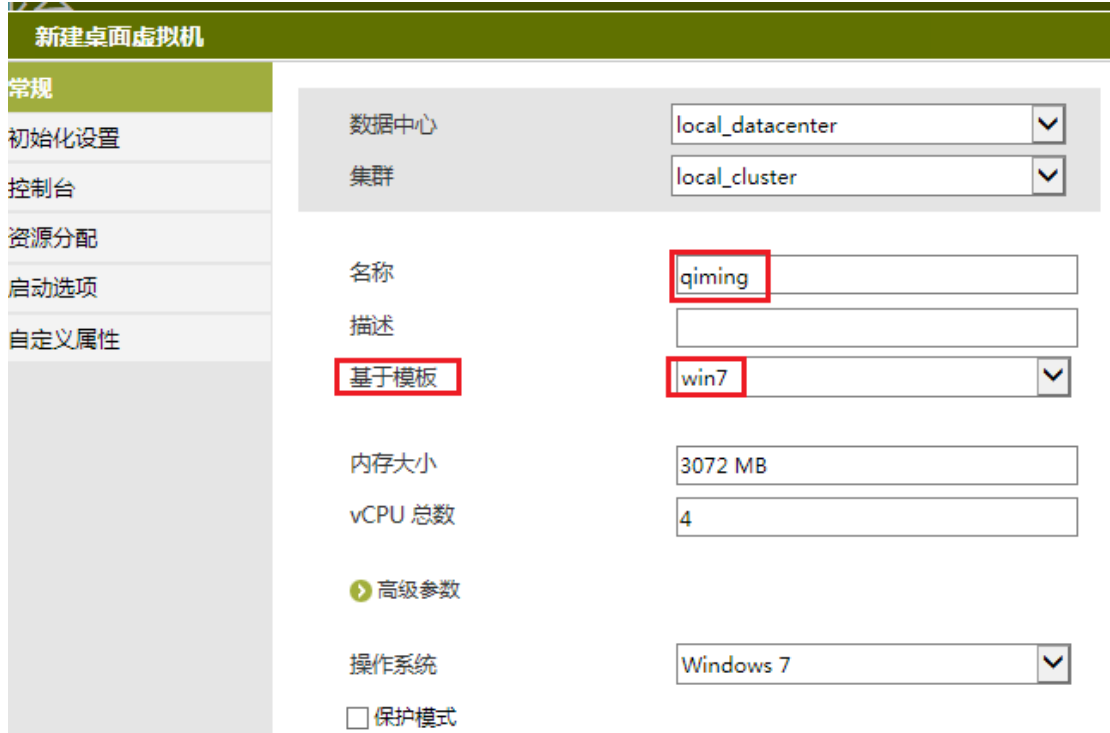

#### <span id="page-4-1"></span>**9.**分配使用者

选中一台虚拟机,选权限,点添加

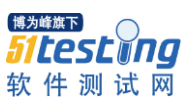

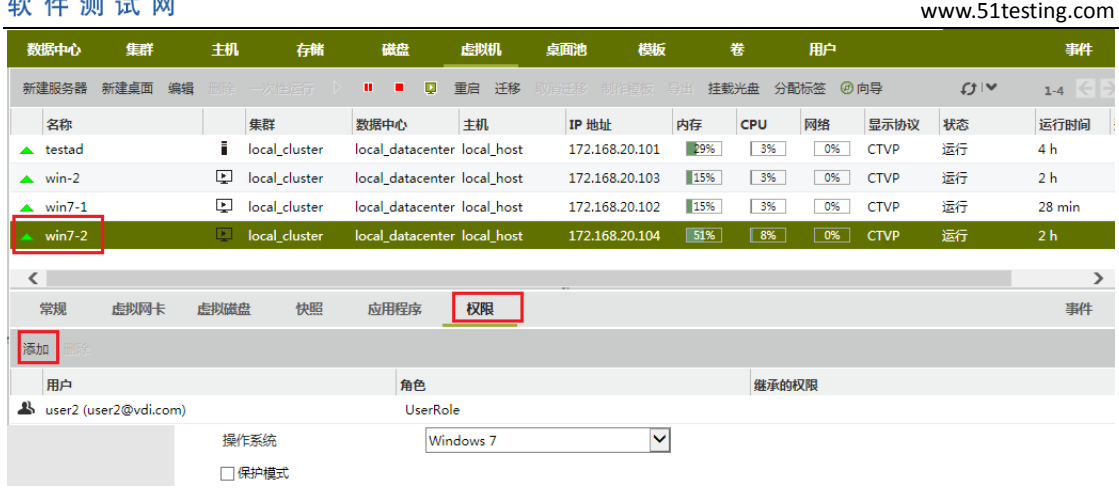

所搜选择 vdi.com 的域,输入搜索账户 user1,搜索出来后,√上,底下点确定。代表这个 桌面分配给了 user1 这个账户使用。

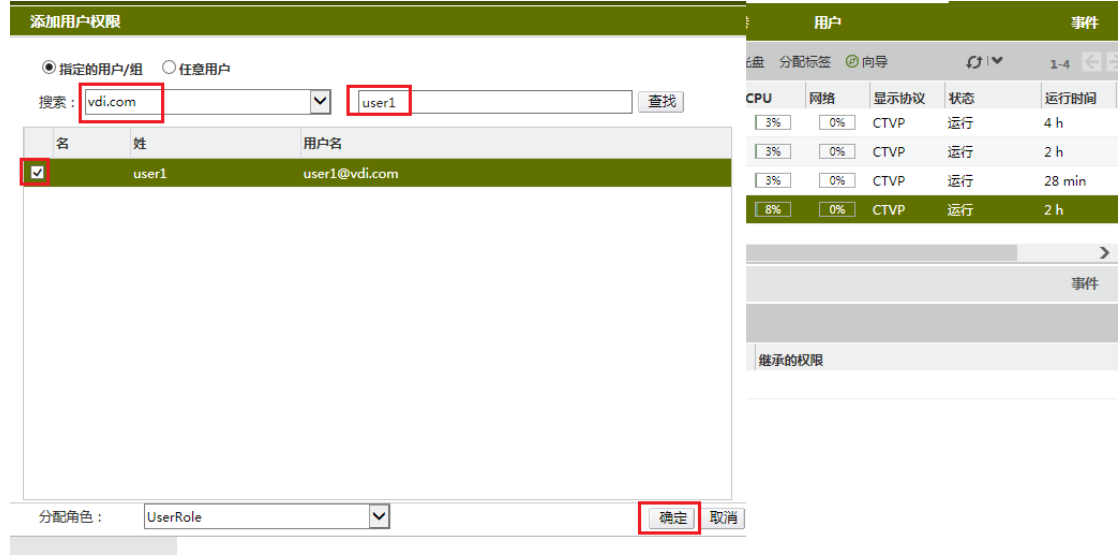

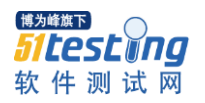

# <span id="page-6-0"></span>二、终端设备信息

#### <span id="page-6-1"></span>**1.**登录界面

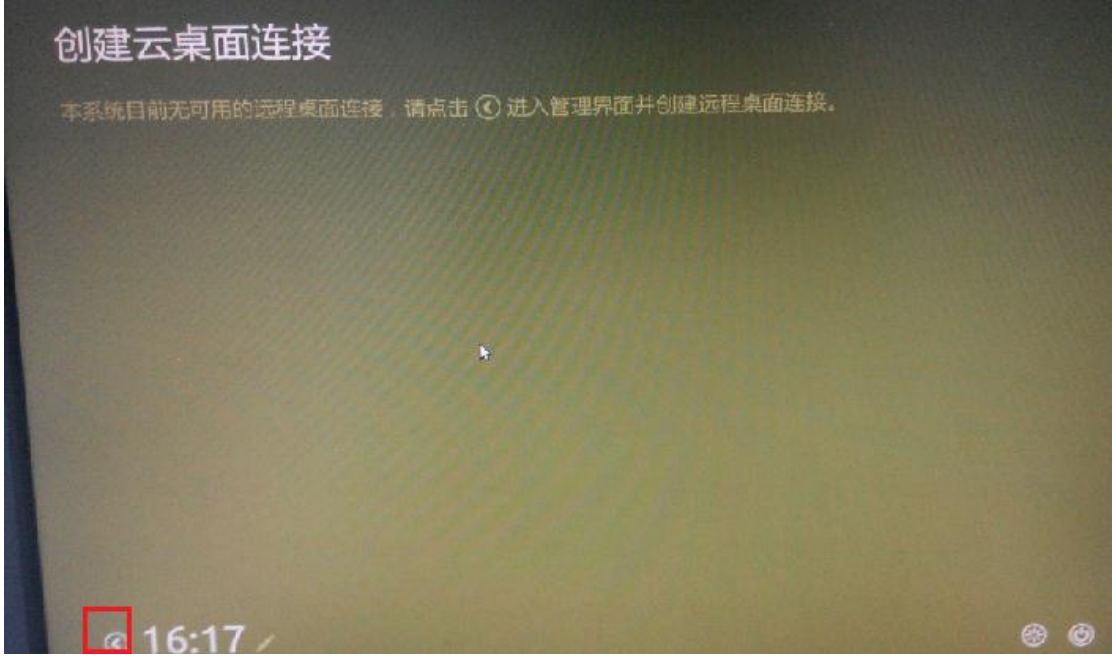

<span id="page-6-2"></span>点小三角登录

#### **2.**登录密码

<span id="page-6-3"></span>cloudtimes

#### **3.**设置 **ip**

选择控制中心-网络连接

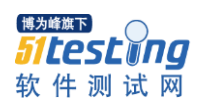

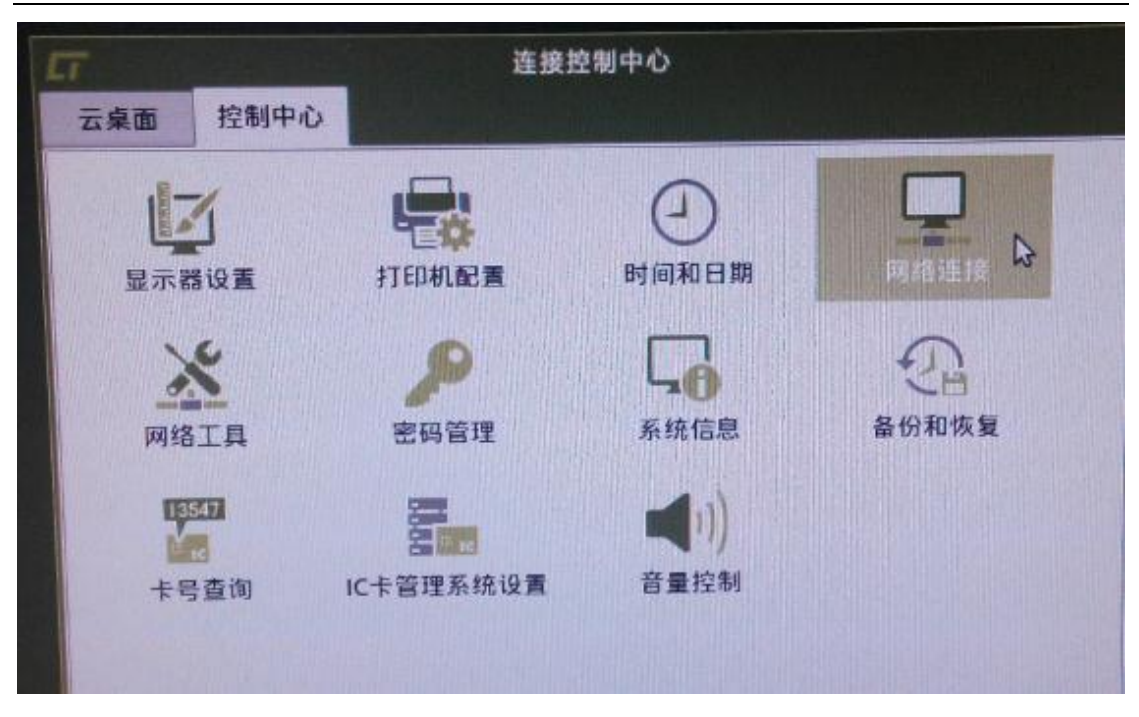

选择悠闲, eth0, 点编辑

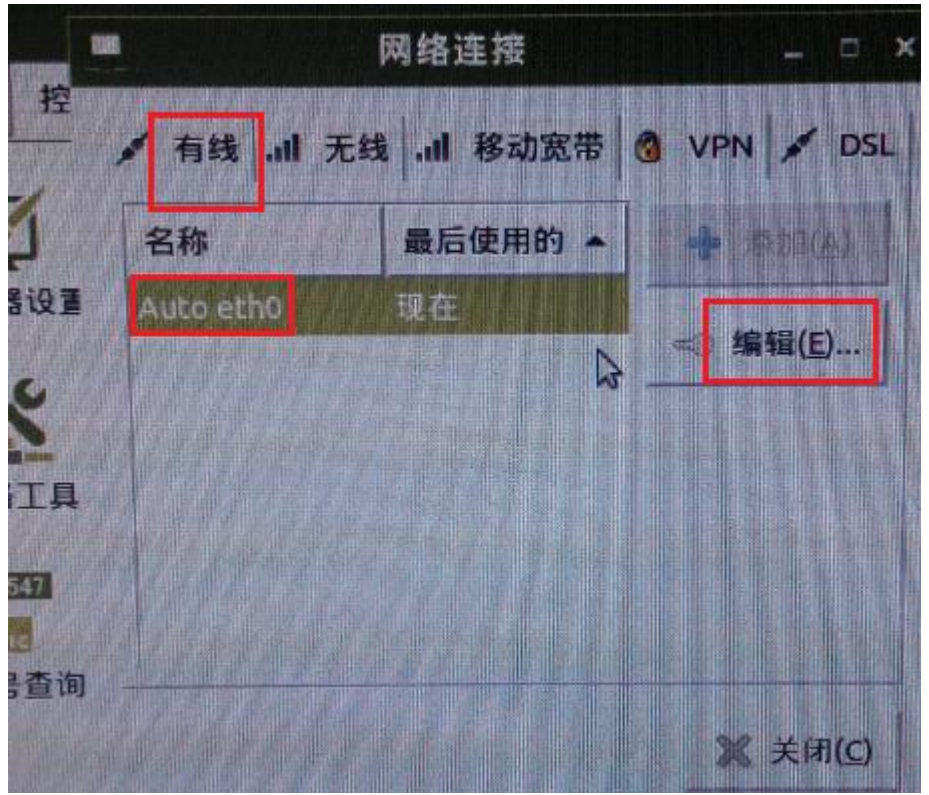

选手动, 也可选自动, 这里手动, 点添加, 对应位置输 ip, 底下保存

博为峰旗下 *Sites* 10 DC 软件测试网

www.51testing.com

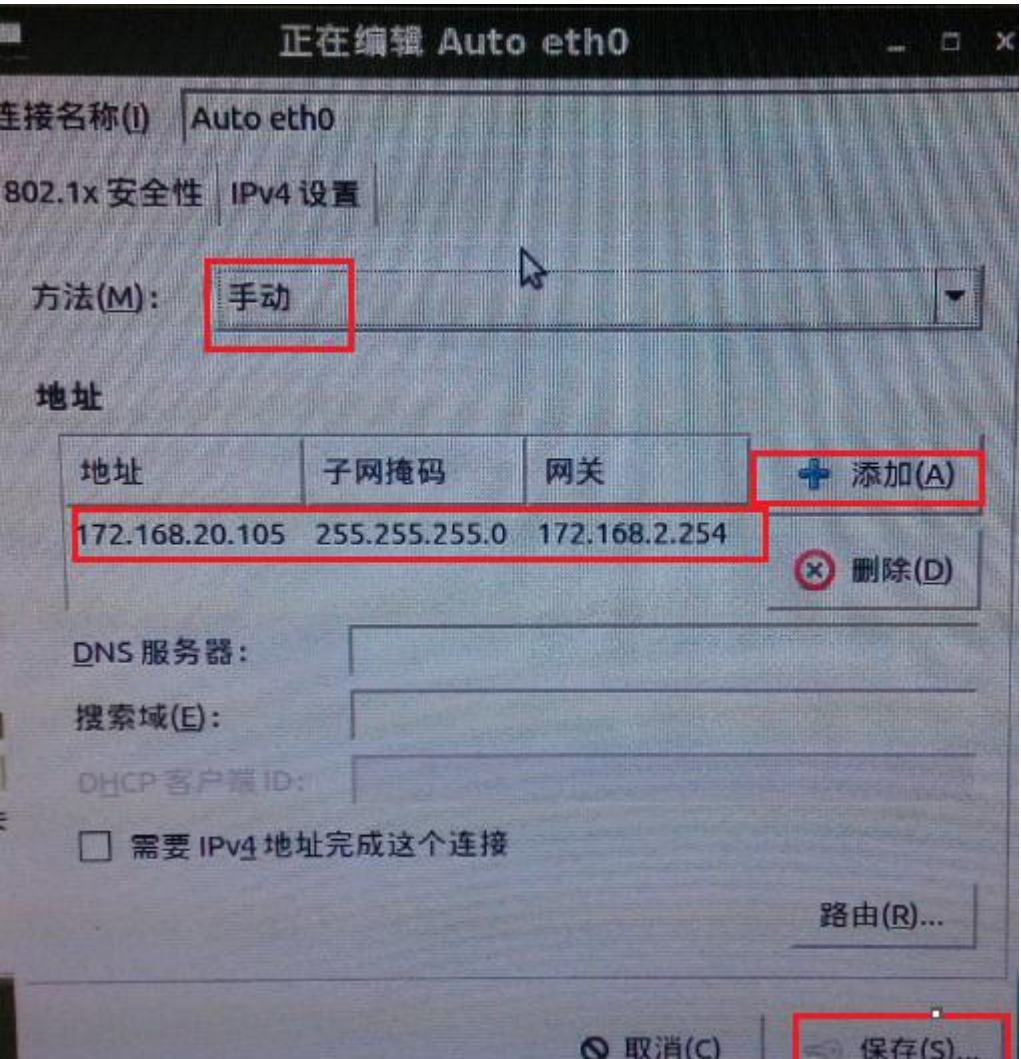

点网络图标,点 eth0,重新连接一遍

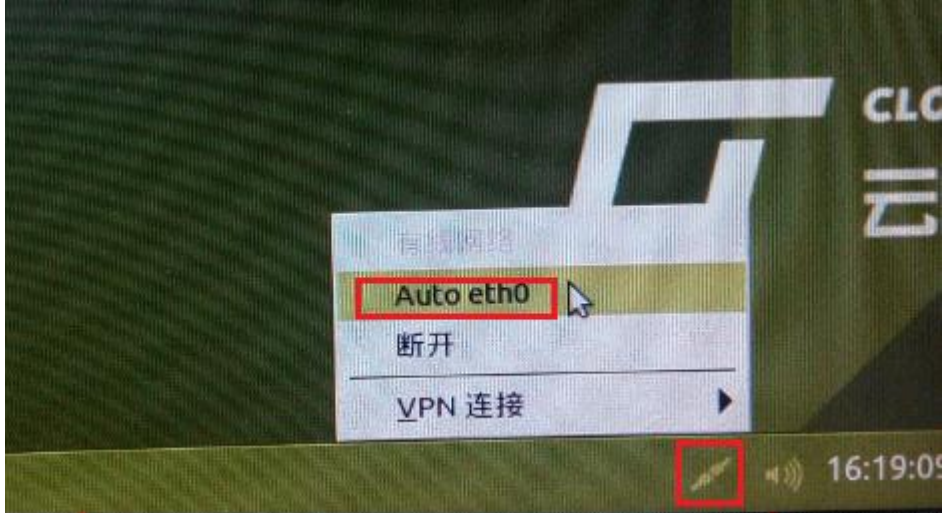

右键点击网络图标,点连接信息,查看是否拿到正确的 ip 地址

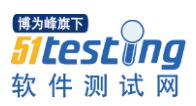

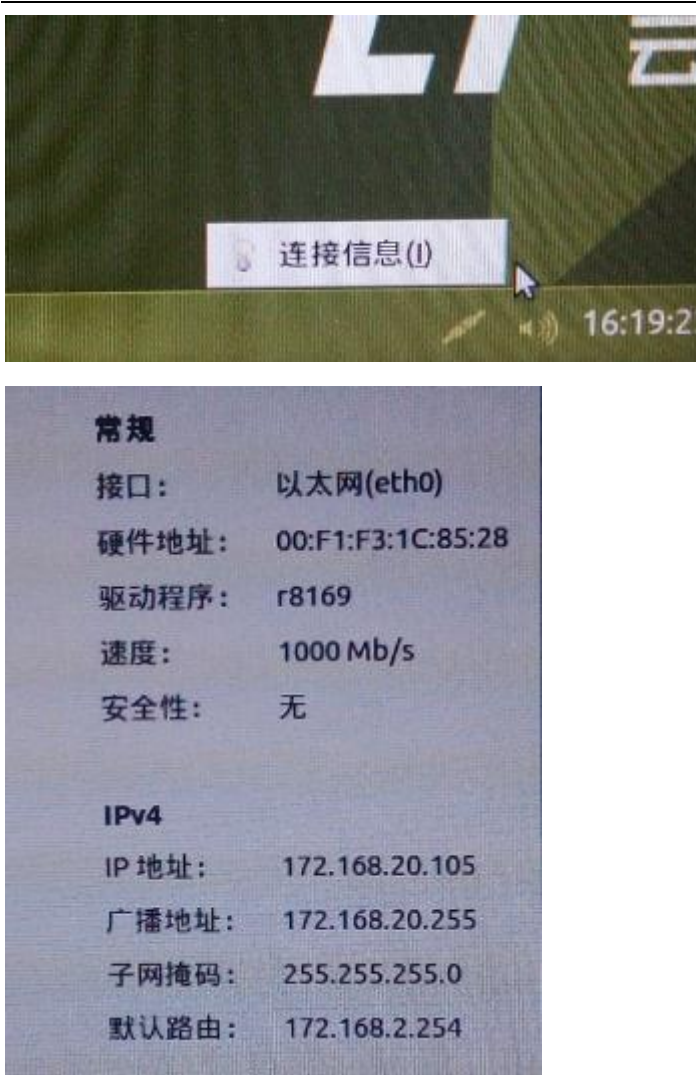

## <span id="page-9-0"></span>**4.**配置桌面连接

点新建 CTVC 连接

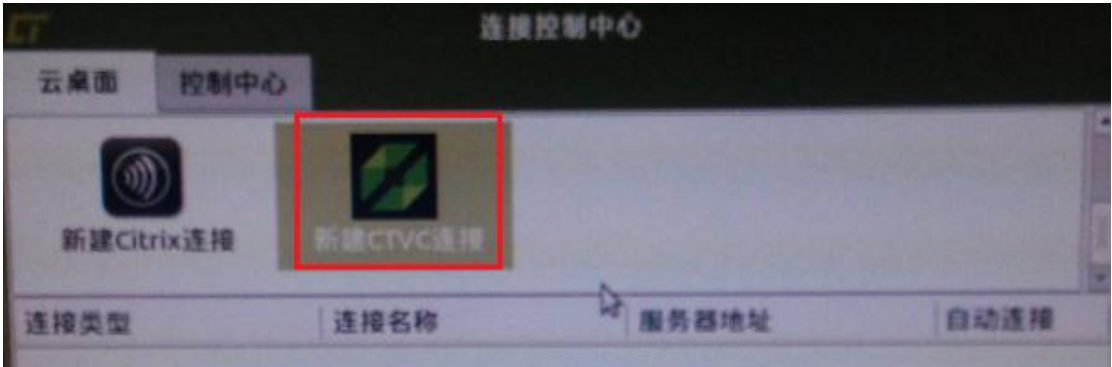

填好服务器 ip 地址, 域名, 点前进

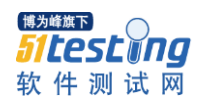

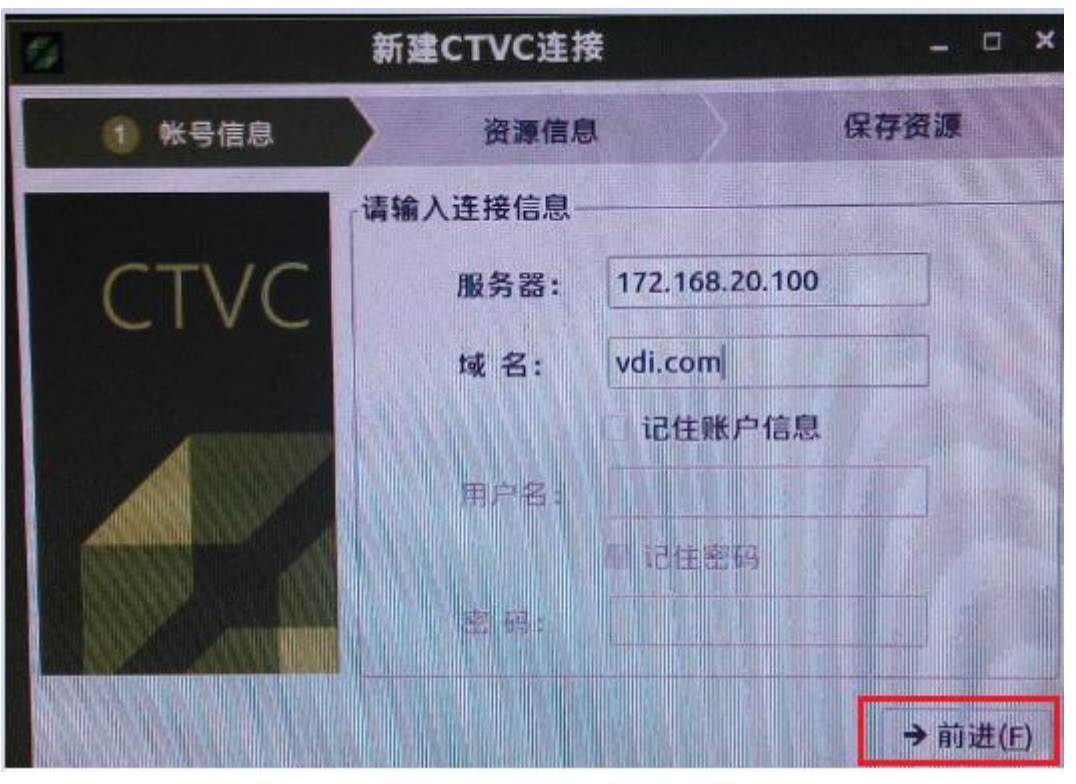

点确定

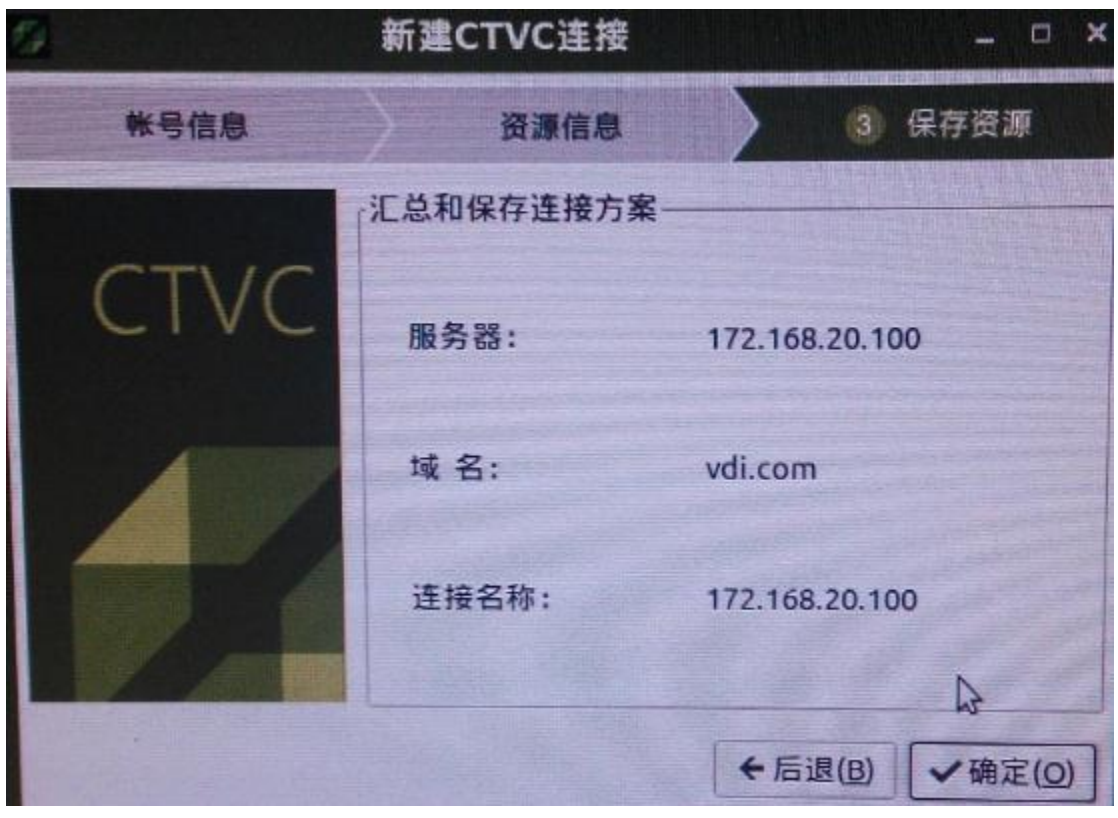

连接创建好,点上自动连接,实现开机自动登录到云桌面

<sup>∰∭</sup><br>51 Cest ong<br>软件测试网

www.51testing.com

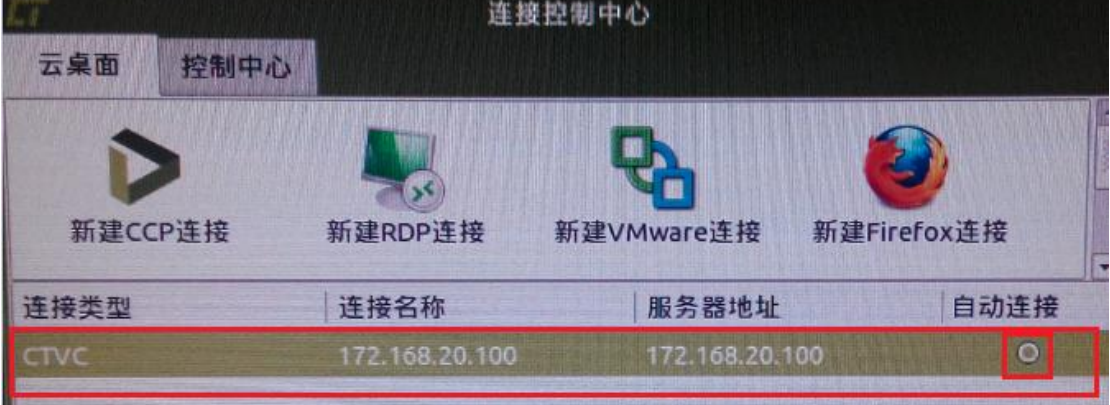